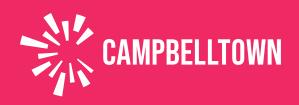

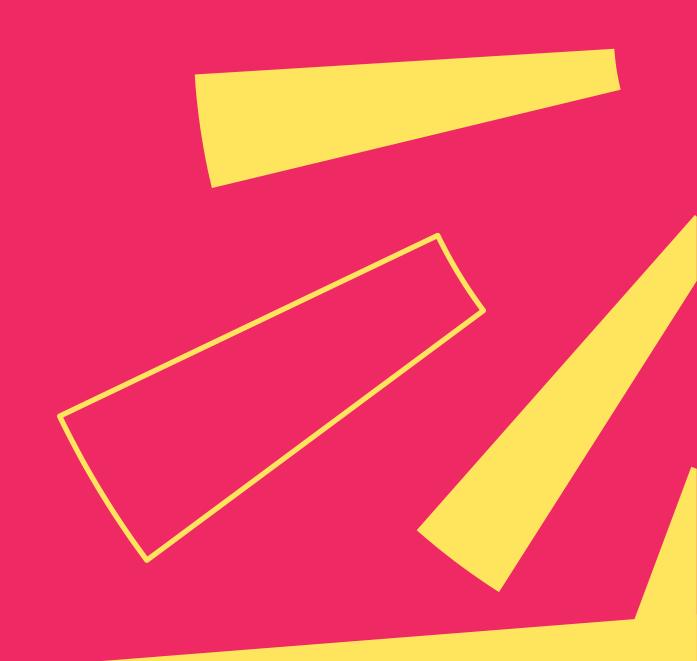

# **Library Meeting Rooms**

STEP-BY-STEP USER ONLINE BOOKING GUIDE

# **Contents**

| vnere to Start?                        | 3  |
|----------------------------------------|----|
| Account Registration                   | 4  |
| Adding a user to your existing account | 7  |
| Booking a Library Meeting Room         | 9  |
| Booking Ref inement                    | 11 |
| Single Day Bookings                    | 11 |
| Multiple Day Bookings                  | 12 |
| Submitting your request                | 14 |
| Reset your Password                    | 17 |
| Manage your account and bookings       | 18 |

## Use Bookable to hire our library meeting rooms.

This guide will show you how to register as a customer and complete a booking.

#### WHERE TO START

Visit our website www.campbelltown.nsw.gov.au

#### **BOOK IT**

Select the **Book It** button from the popular links menu to view a list of the services and facilities available and select **Libraries** to view a list of meeting rooms available for hire.

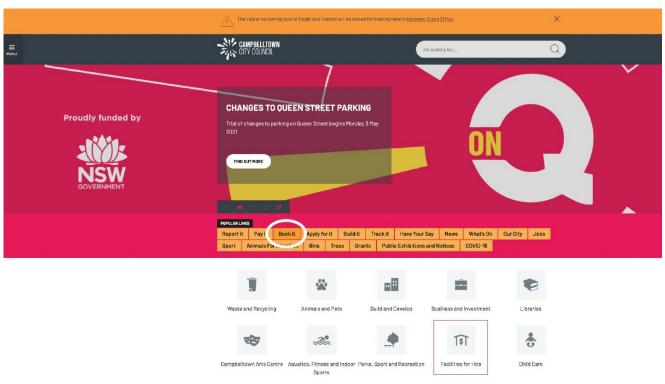

#### **FACILITIES FOR HIRE**

Selecting the **Facilities for Hire** icon will present a listing of all the facilities that you can hire. You can refine this list by selecting **Libraries** from the **Facility Type** drop down.

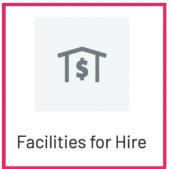

From here, you can select the facility that you wish to hire, you will be directed to bookable and can commence the booking process.

## **Account Registration**

In order to use the system to request and amend bookings, you need to first create an account. You can do this by selecting **register** in the top right hand corner of the home screen.

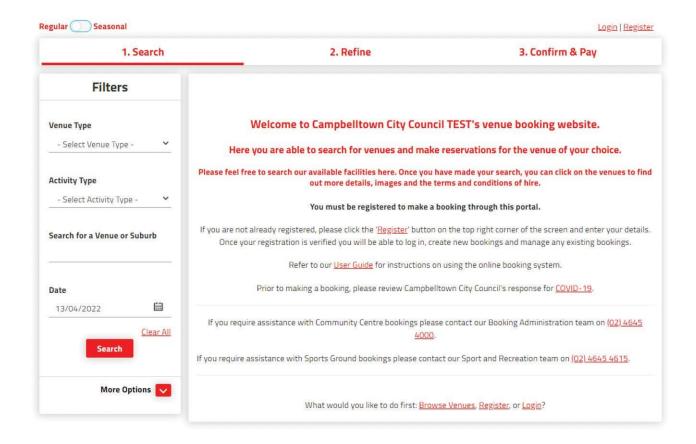

Select the **Registration Type** that is most relevant to you. E.g. Organisation / Individual.

Here you will enter the organisation's details as well as assign a primary user for your organisation. Here you can also upload proof of your current public liability insurance cover and it will be added to all future bookings.

NOTE: Your password should contain a combination of at least 7 uppercase and lowercase letters, numbers and special characters. The more characters, the stronger the password. Your password will be accepted once the strength indicator turns green.

# Complete the New Customer form below and start booking all your favourite venues ...once your registration is verified!

| Registration <b>Type</b>                                                                                                    |                                                   |             |                 |                  | 2 |
|----------------------------------------------------------------------------------------------------|---------------------------------------------------|-------------|-----------------|------------------|---|
| Organisation                                                                                                    |                                                   | ~           | Sporting Clu    | ubs/Associations | ~ |
| Organisation <b>Details</b>                                                                                                    |                                                   |             |                 |                  | 8 |
| Organisation/Trading Name*                                                                                                    |                                                   | ABN*        |                 |                  |   |
| *Organisation Phone Number (inc Region and Cour                                                                                                    |                                                   | Organisatio | n Email*        |                  |   |
| Address Line 1*                                                                                                    |                                                   | Address Lir | ne 2 (Optional) |                  |   |
| Suburb*                                                                                                    | Select State*                                     |             | ~               | Australia        | ~ |
| Postcode*                                                                                                    |                                                   |             |                 |                  |   |
| Create <b>Account</b>                                                                                                    |                                                   |             |                 |                  | Ô |
| Copy Organisation Email Address                                                                                                    |                                                   |             |                 |                  |   |
| Email*                                                                                                    |                                                   | Confirm Em  | nail*           |                  |   |
| Password*                                                                                                    |                                                   | Confirm Pa  |                 |                  |   |
| Show Password                                                                                                    | 0                                                 | Show Pass   | sword           |                  |   |
| Our password policy requires a strong password. Your password combination of at least 7 uppercase and lowercase letters, repecial characters. The more characters, the stronger the passassword will be accepted once the strength indicator turns g | ord should contain<br>numbers and<br>ssword. Your | Show Pass   | sword           |                  |   |

5

| Primary Us                                    | ser Person     | al <b>Details</b>                               |              |                          |                    |                    | 8       |
|-----------------------------------------------|----------------|-------------------------------------------------|--------------|--------------------------|--------------------|--------------------|---------|
| Copy Organ                                    | isation Conta  | ict Details                                     |              |                          |                    |                    |         |
| Title*                                        | ~              | Given Name(s)*                                  |              | F                        | amily Nam          | e*                 |         |
| Mobile Number (inc Region and Country codes)* |                |                                                 | Phone Number | (Optional) (             | linc Region and Co | ountry             |         |
| Address Line                                  | 1*             |                                                 |              | Address Line 2 (         | Optional)          |                    |         |
| Suburb*                                       |                | Sele                                            | ect State*   |                          | ~                  | Australia          | ~       |
| Postcode*                                     |                | Position in Organis                             | ation*       |                          |                    |                    |         |
| Upload <b>Do</b>                              | cument         |                                                 |              |                          |                    |                    |         |
| ,                                             |                | low must be uploaded<br>y be delayed or rejecte |              | of your registratio      | n. Registra        | ations that do not | include |
| Public Liabilit                               | y Insurance \$ | 20 million                                      |              |                          |                    |                    |         |
| Select Files                                  | l              |                                                 |              |                          |                    |                    |         |
| ☐ By registerin                               | g, you agree   | you have read and you                           | ı accept o   | ur <u>Privacy Policy</u> | and <u>Terms</u>   | of Use.            |         |
| Create <b>Accou</b>                           | nt             |                                                 |              |                          |                    |                    |         |

Once all details have been entered you can select **Create Account,** your details will be provided to the bookings team who will verify your account. You will be notified via email once your account is verified, you can then log in and begin to request bookings.

# **Adding a user to your Existing Account**

To add another user to your organisation's account, the main user should log in and navigate to **My Account** from the home screen.

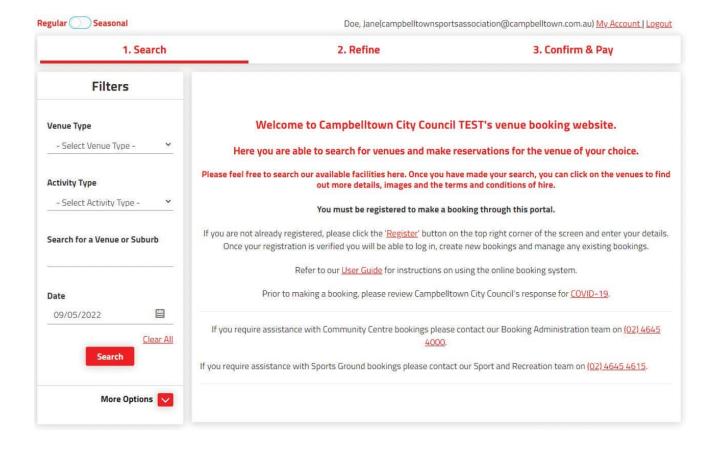

Then select **My Organisation** and **+ Invite User.** Enter an email address for the person you want to invite, they'll receive an email prompting them to set up their own account.

### My Account My Bookings My Details My Organisation My Organisation Details 8 Organisation Details Organisation/Trading Name: ABN: Campbelltown Sports Association 11111111111 Phone: Email: 0411 111 111 campbell townsports association @campbell town.cAddress: 1 Sports Street Campbelltown NSW 2560 Australia **Customer Type:** Verified: Sporting Clubs/Associations Yes Debtor ID: Debtor ID Modify Organisation Users 8 + Add User | + Invite user Allow users to see bookings for whole organisation Address Phone Main Status Jane Doe campbelltownsportsassociation@campbelltown.com.au 1 Sports Street Campbelltown NSW 2560 Australia 0411 111 111 true Verified

## **Booking a Library Meeting Room**

From your selected field you can click on **Explore Venue** to see more detail and information about your selected venue by selecting **Venue Details**. This will provide information on what's available at the facility as well as opening hours and other useful information.

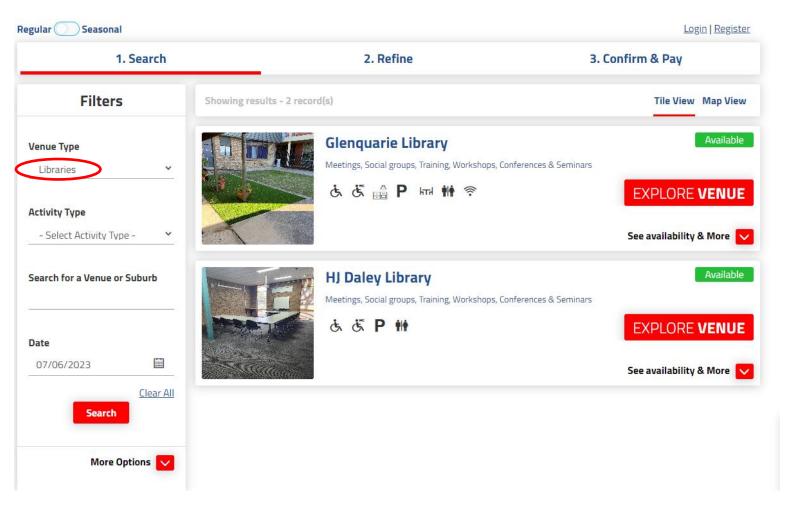

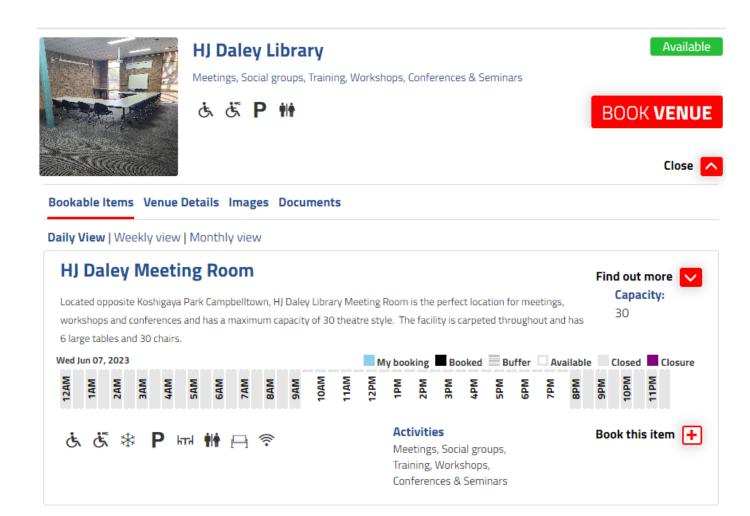

Make use of the venue filters on the left hand side to explore other venues or view the full list of venues on offer.

To make an enquiry select the space you want to book and select **Book this Item.** 

# **Booking Refinement**

Here you will enter specific details about your booking including:

Booking Name: a description of the booking. E.g. Meeting

Attendee Numbers: the approximate number of people attending

**Purpose**: use the drop down arrow to select from a pre-defined list of purposes

**Customer:** this will autofill from your customer account

More details can be entered by selecting the + **Additional Information** section

### **Single Day Bookings**

Enter the date and time of your booking.

Select the area to be booked from the drop down and the time you wish to use the venue.

To delete a space from your booking, click on the delete/bin icon next to the item that is not required.

When finished, select save and then Checkout.

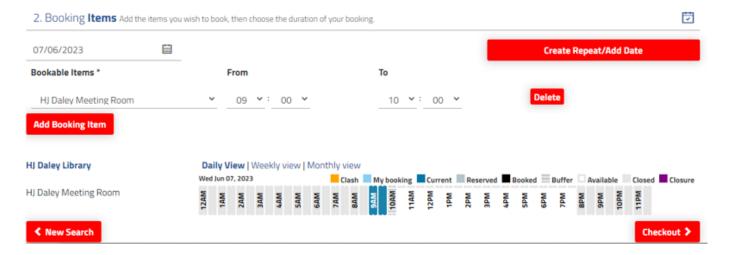

## **Multiple Day Bookings**

To book a multiple day event, enter all information as above, select Create Repeat/Add Date and select OK.

Here you can **Create Repeat** bookings on a daily, weekly or monthly schedule. Use the **Advanced Timing** option to create different start and/or finish times for different days.

| Create Repeat/Add Date |                   |                 |         |             |   |  |
|------------------------|-------------------|-----------------|---------|-------------|---|--|
|                        | <u>Create Rep</u> | <u>eat</u>      | or      | Add Date(s) |   |  |
| Repeat:                |                   |                 |         |             |   |  |
| Weekly                 |                   |                 |         |             | ~ |  |
| Repeat ev              | ery: 1            | week(s)         |         |             |   |  |
| Repeat on              | :   Advanced      | Timing          |         |             |   |  |
| □ Sun □ N              | Non 🗆 Tue 🗹       | Wed 🗆 Thr 🗆 Fri | i □ Sat |             |   |  |
| End:                   |                   |                 |         |             |   |  |
| After                  | 2                 | occurence(s)    |         |             |   |  |
| $\bigcirc$ On          |                   |                 | -       | 3           |   |  |
|                        |                   |                 | 00      | <u> </u>    |   |  |
|                        |                   | ОК              | Cancel  |             |   |  |

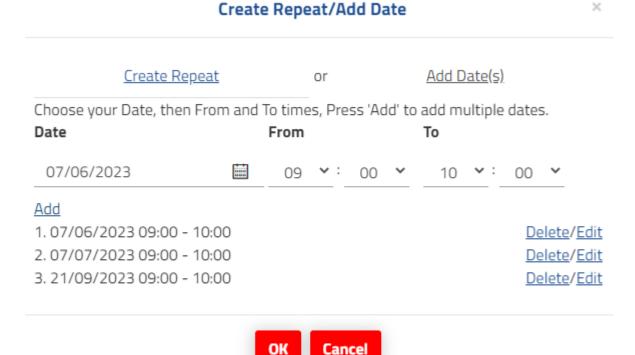

Your selected dates will be added to your booking request and will appear in the right hand corner of your booking screen. You can amend or delete individual dates in your booking request by selecting the date from the top right hand corner.

Any clashes will be shown at this stage, requests cannot be submitted with a clash. Please choose an alternate date or remove the affected date from your booking request before submitting.

Or you can **Add Dates** individually by selecting your desired date, selecting the desired times and clicking **Add**. Multiple dates can be added using this screen.

## **Submitting your request**

Once you have entered all booking dates and details, you can submit your request by selecting **Checkout** at the bottom of your screen.

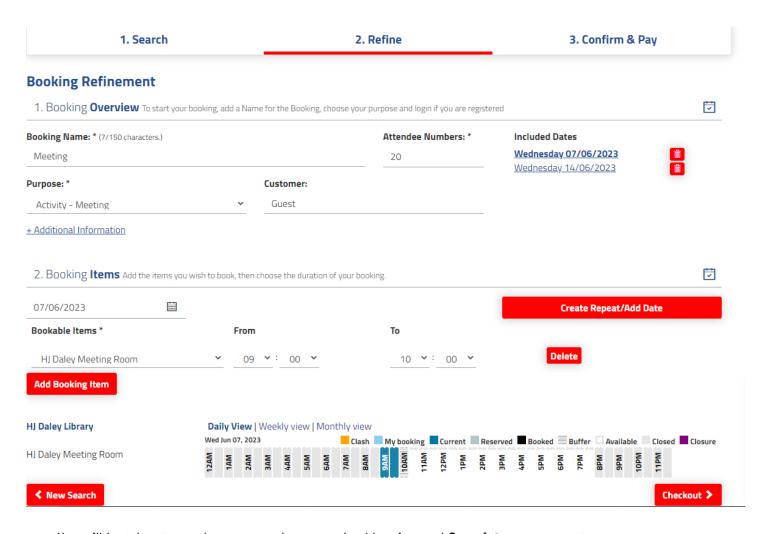

You will be taken to another screen where you should review and **Complete** your request.

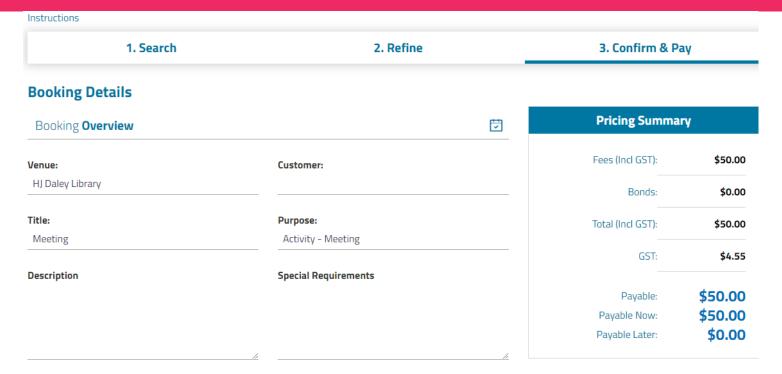

#### **Attendee Numbers:**

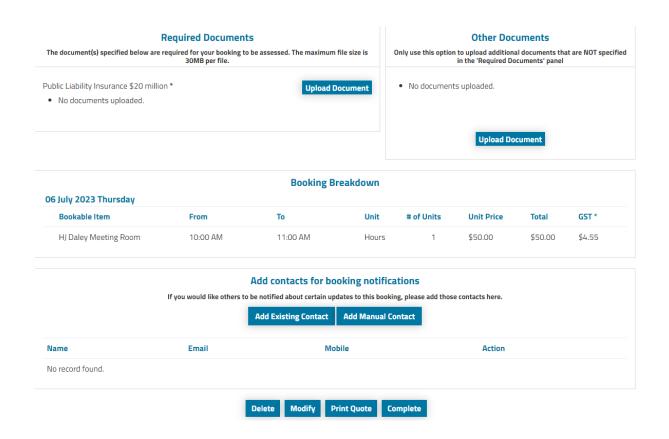

Select complete and you will then be prompted to read and agree to the terms and conditions of hire.

## Terms and Conditions

#### Conditions for Hirers

- · If the hire is on behalf of a registered or incorporated organisation, you must possess and provide a copy of their Certificate of Currency for Public Liability Insurance. A minimum coverage amount of \$20 million is required and an active ABN and/or ACN number.
- · For community rate bookings please provide evidence that you are a not for profit group, community organisation or community group.
- · All fees and charges are adopted annually by Council and are subject to change each financial year.

Print

## **Specific Booking Requirements**

Public Liability Insurance \$20 million \*

No documents uploaded.

| I have read and accept the Terms and Conditions.

Continue

Once you have done this, select checkout and your request is submitted for review by the Community Learning & Libraries Team and you will be contacted within 7 business days with the outcome of your request.

## **Reset your Password**

To reset your password, from the home screen, click the **Login** hyperlink on the top right hand corner of your screen and then select **Forgot Password**? Enter your email address and select **OK**.

An email will be sent to your email address, click the link within the email to be redirected to the booking site and follow instructions to reset your password.

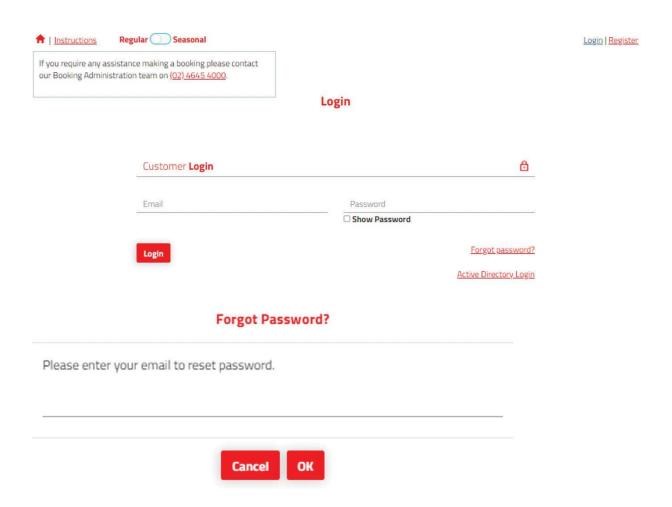

## **Manage your Account and Bookings**

You can modify existing bookings, request additional dates and download relevant documentation as well as process your own payments through **My Account**.

The **My Bookings** tab allows you to view current and historic bookings. Select a specific booking to make changes, upload documents such as public liability or cancel the booking entirely.

You can make payment by credit card by selecting **Add a Payment** or download your invoice by clicking the three dots next to a booking and selecting **Download Invoice**. Payments can also be made using BPAY, details are contained within the invoice.

To update your details, visit the **My Details** tab and amend details as required.

To update your organisation's details or perform actions such as inviting another user to your organisation's account, visit the **My Organisation** page and perform any relevant actions.

## **Additional Support**

If you have any questions or require additional support with your booking, please contact the Community Learning & Libraries Team on 02 4645 4444.

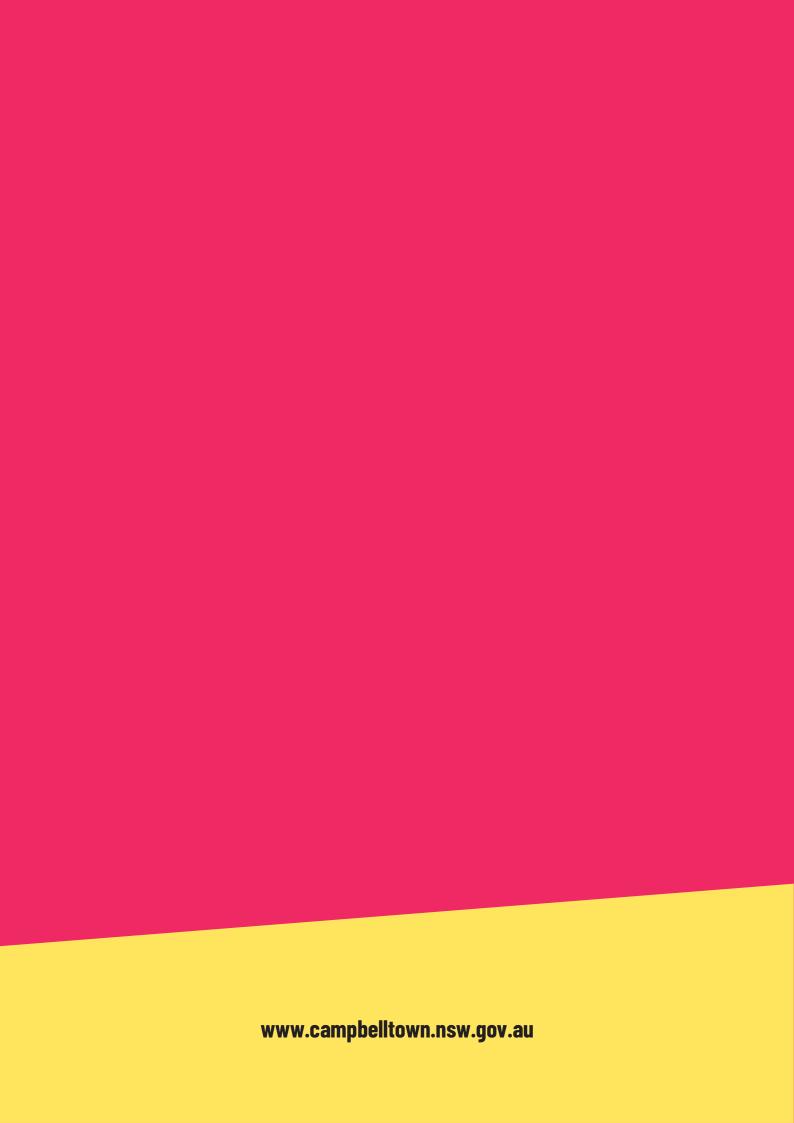